## *To change homepage static image (large or small), small video, rotator (large or small), or fullwidth video or image*

Prepare all images PRIOR to uploading in the USF CMS by following these guidelines:

- Open the image in Photoshop, or a similar image-editing program.
- Change the image's resolution to be 72 ppi.
- Crop the image to the correct dimensions. Image dimensions can be found on the UCM [website.](https://www.usf.edu/ucm/marketing/cms-user-guide/cms-image-sizes.aspx)
- Save the image as a jpg using Save for Web for optimization.
	- Adjust the Quality slider and aim to reduce the image's file size while maintaining graphic quality.
- 1. Click the orange **MultiEdit** button at the top of the screen and do one of the following:

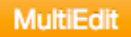

1a. Select whether you would like an image, a video, or a rotator

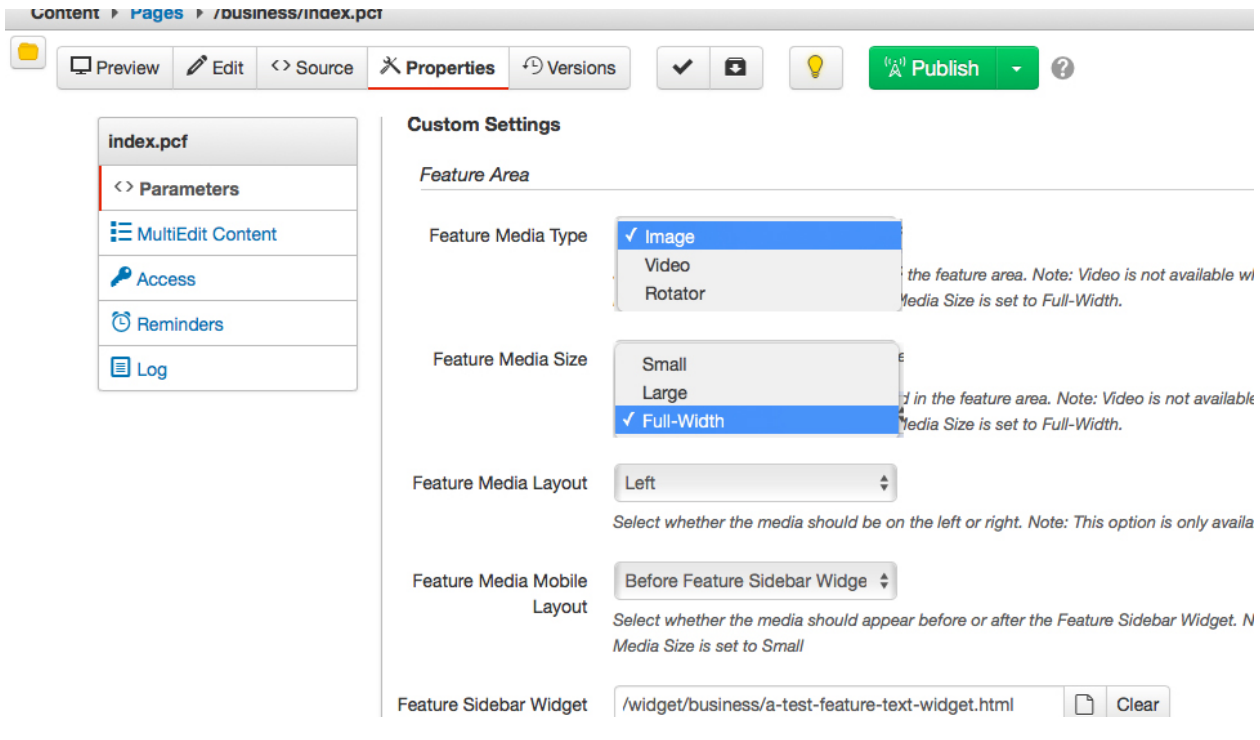

1c. For a large or small rotator, complete the "Feature Rotator Settings" area on the form. Auto-rotation should be set as "No" for accessibilty compliance.

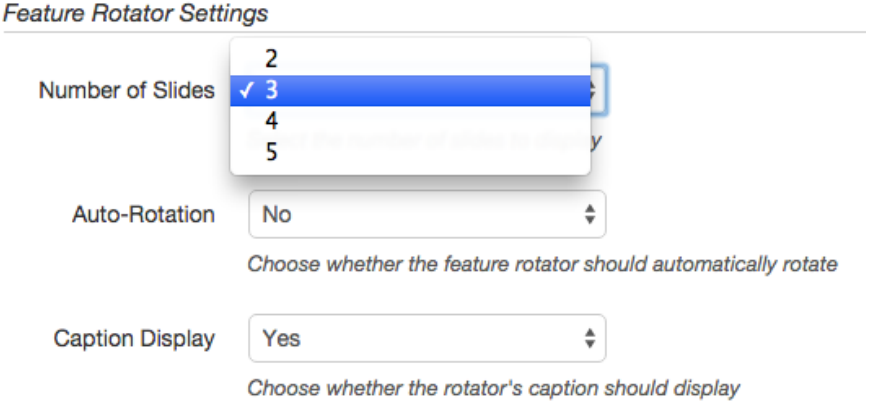

Then complete the form fields and upload images for each rotating item.

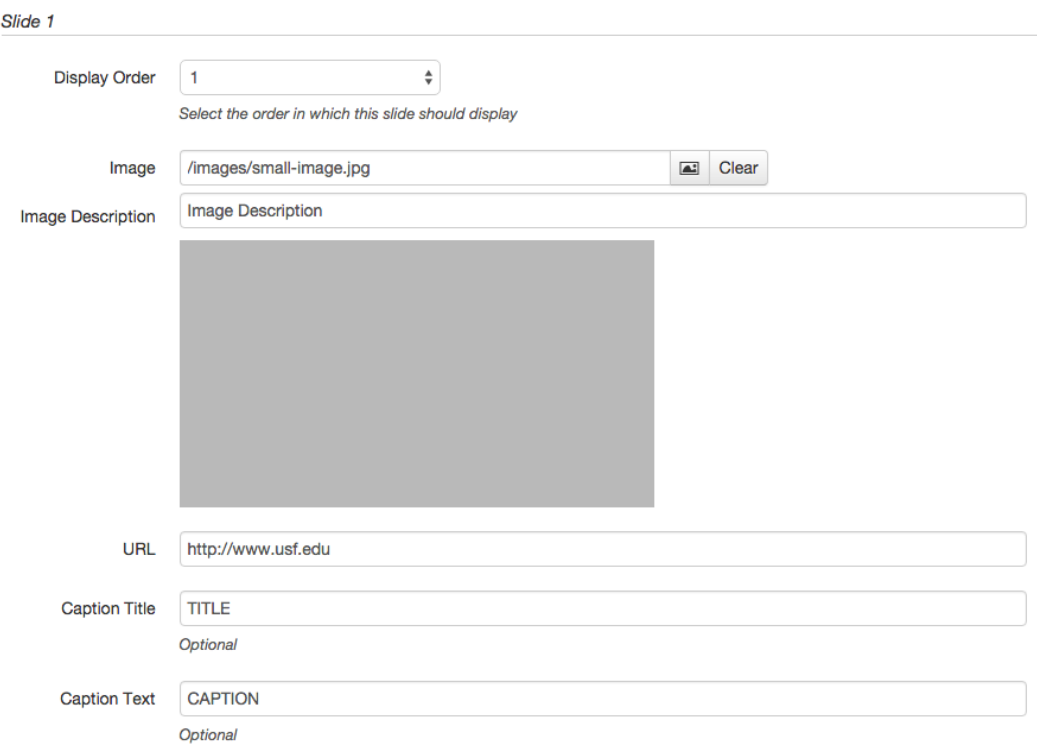

- 2. Click **Save**.
- 3. From the Publish drop down menu, select which action is appropriate for your permission level/workflow (Publish, Schedule, Submit for Approval, etc.).